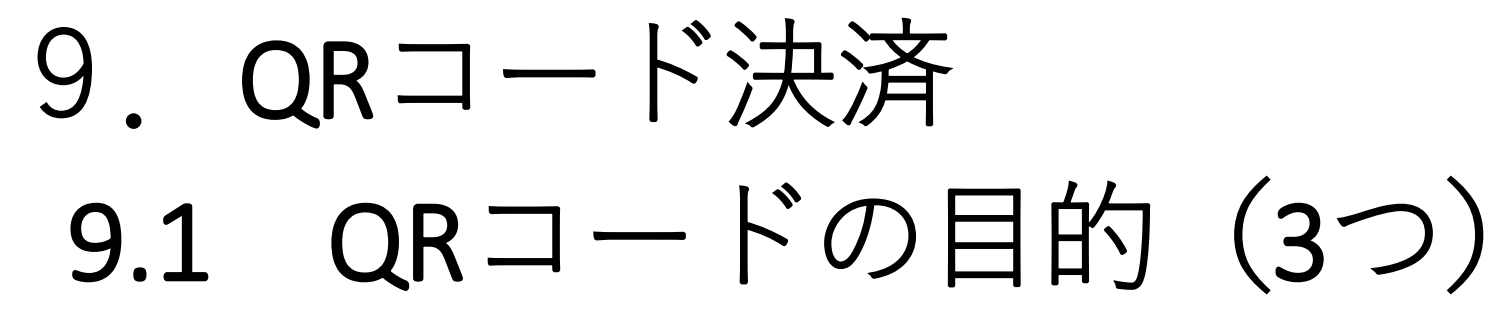

**1.ホームページの表示**

**(書籍、ポスター等に掲載。一番多いケース)**

**2.アプリのインストール画面の表示 (書籍、ポスター等に掲載。"ダウンロード" とか"インストール"のボタンが表示される)**

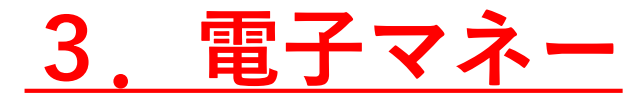

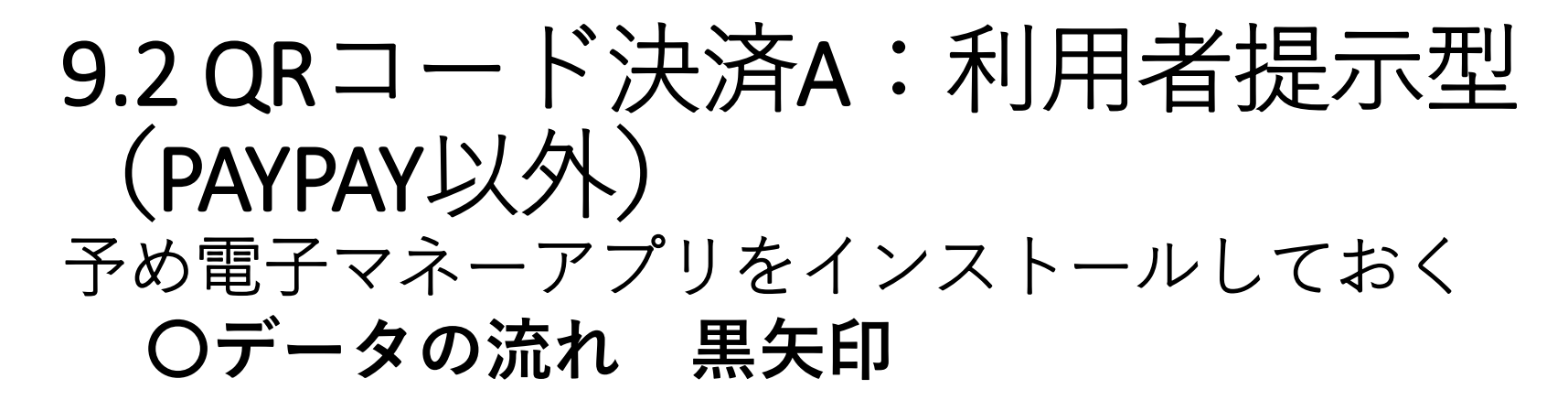

**自分のスマホ お店の機械**

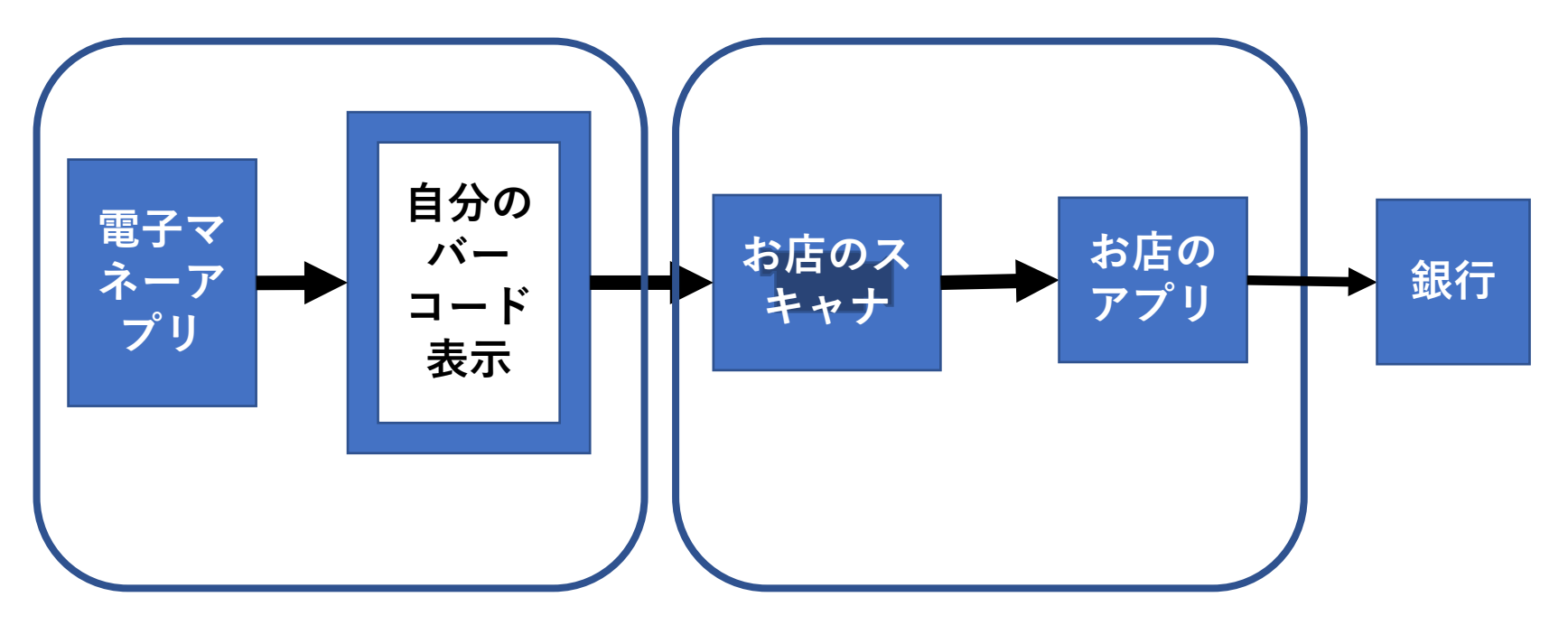

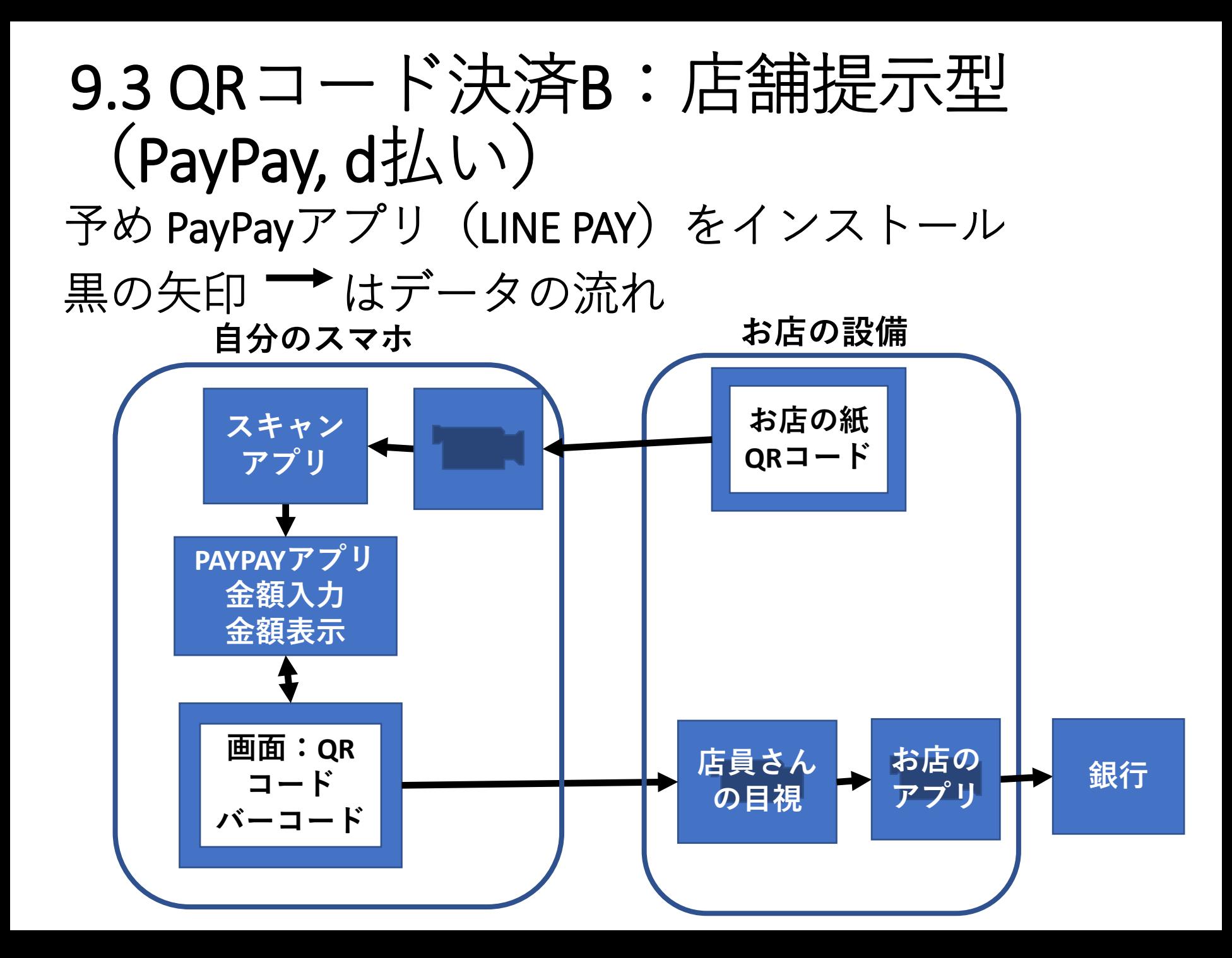

## 9.4 利用者提示型の例 左 PAYPAY (LINE PAY) 右 d払い

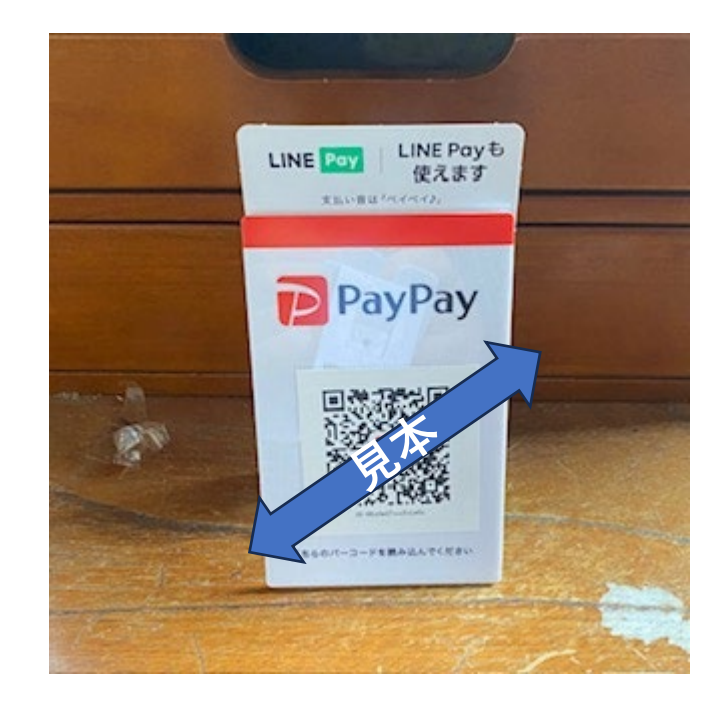

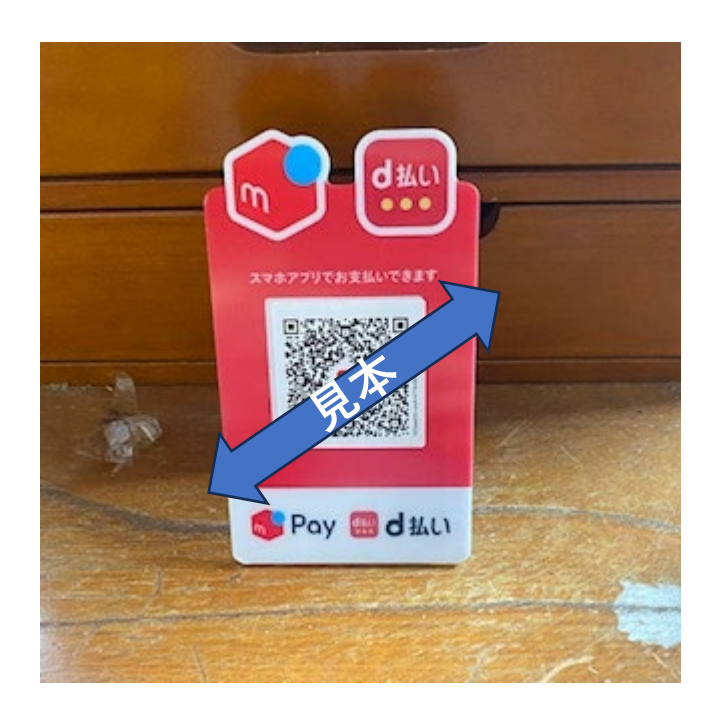

## LINE PAY アプリのインストール LINE PAY: LINE PAYと PAYPAYが使える

**LINE PAYのインストール ①ホーム画面、PLAYストア ②"LINE PAY"検索 ③緑色の[インストール]タップ ④指示通り進む ⑤支払情報は注意**

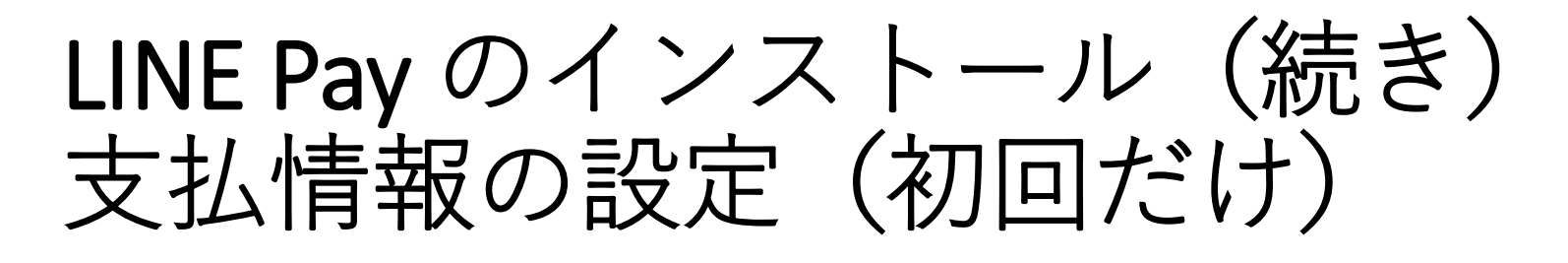

**①パスワードの登録 指示に従い入力 パスワード(6桁数字)はメモしておく事 ②チャージ用の口座登録 ③名前等の登録**

## LINE Pay の使い途

- **お店で支払い QRコード支払い PAYPAY支払い ID支払い**
	- **・・・3種とも使える。**
- **購入履歴閲覧**
- **支払い口座変更**
- **家計簿アプリとの連携**
- **その他**

## 電子マネーの選び方

- **通常は以下の基準で選ぶ: ①操作のしやすさ ②使えるお店の問題(よく行くお店) ③ポイントのたまり方 ④支払い方法の種類(電子マネーにより後払いもあ る)**
- **⑤家計簿アプリとの連携の具合**

**演習**

**1.夜久学館のPAYPAYで10円支払い**